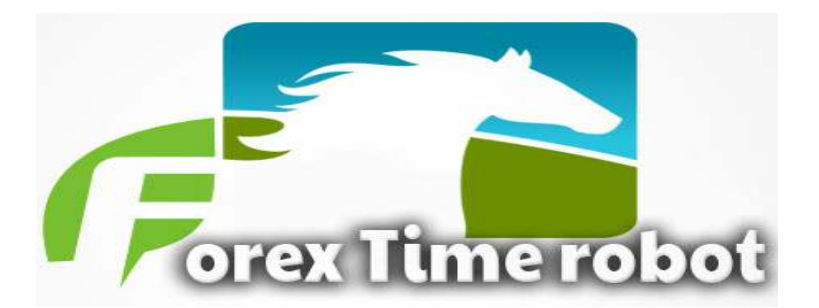

## **Instuctions**

Dear Forex Trader;

Thank you for purchasing FOREXTIMEROBOT EA , an elite Expert Advisor for the Metatrader 4 client platform.

Please read and follow all these instructions prior to using the program to achieve maximum benefit from your new trading system.

When you receive your download link follow these steps:

First, you may need a copy of winrar to open the compressed file. You can get a free eval copy of winrar at http://www.winrar.com/download.html .

1) Save the winrar file to your computer.

2) Close your Metatrader client session.

3)Open the winrar file and highlight the \$\_FXTR\_\$\_EA.ex4 file, it should look similar to this

4)Now can Now there are four folders

a.Expert

b.Images

c.Indicator

d. Libraries

5)Please copy all file in your MT4 .

If don't know location folder mt4 , please open your Mt4 and click file  $\rightarrow$  click open data folder.

6) Re-open your Metatrader client session. \$ FXTR \$ EA.ex4 should appear on the left side of your screen in the experts section.

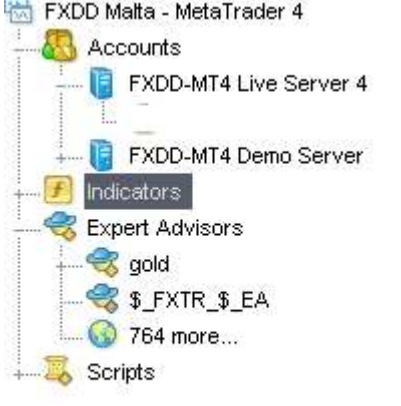

.

If you cannot see this; click on "view", select Navigator to bring up the Navigator window. Then double click the Expert Advisors to show the list of expert advisors.From here, right click on the \$ FXTR \$\_EA expert advisor and select 'attach to chart'.

You should have a 1 Hours EURUSD chart open to which you can attach the EA.

To open a new chart (select File, then select 'New Chart" and choose the EURUSD currency pair.

Make sure the H1 button is depressed to select the Hours1 Time Frame.

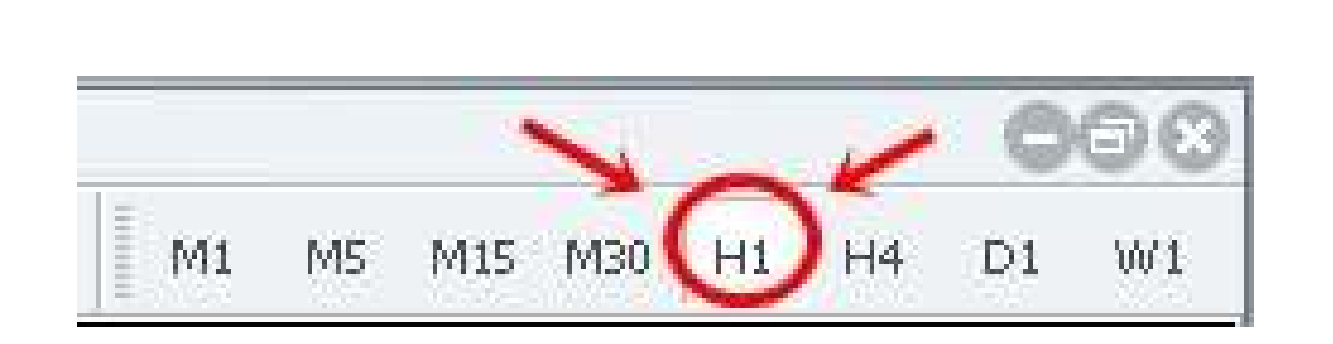

Make sure that in the Metatrader client, in the main screen, click 'tools' click 'options'; under the expert advisors tab, make sure you have checked "enable expert advisors" and "allow live trading".

It should look like the image below:

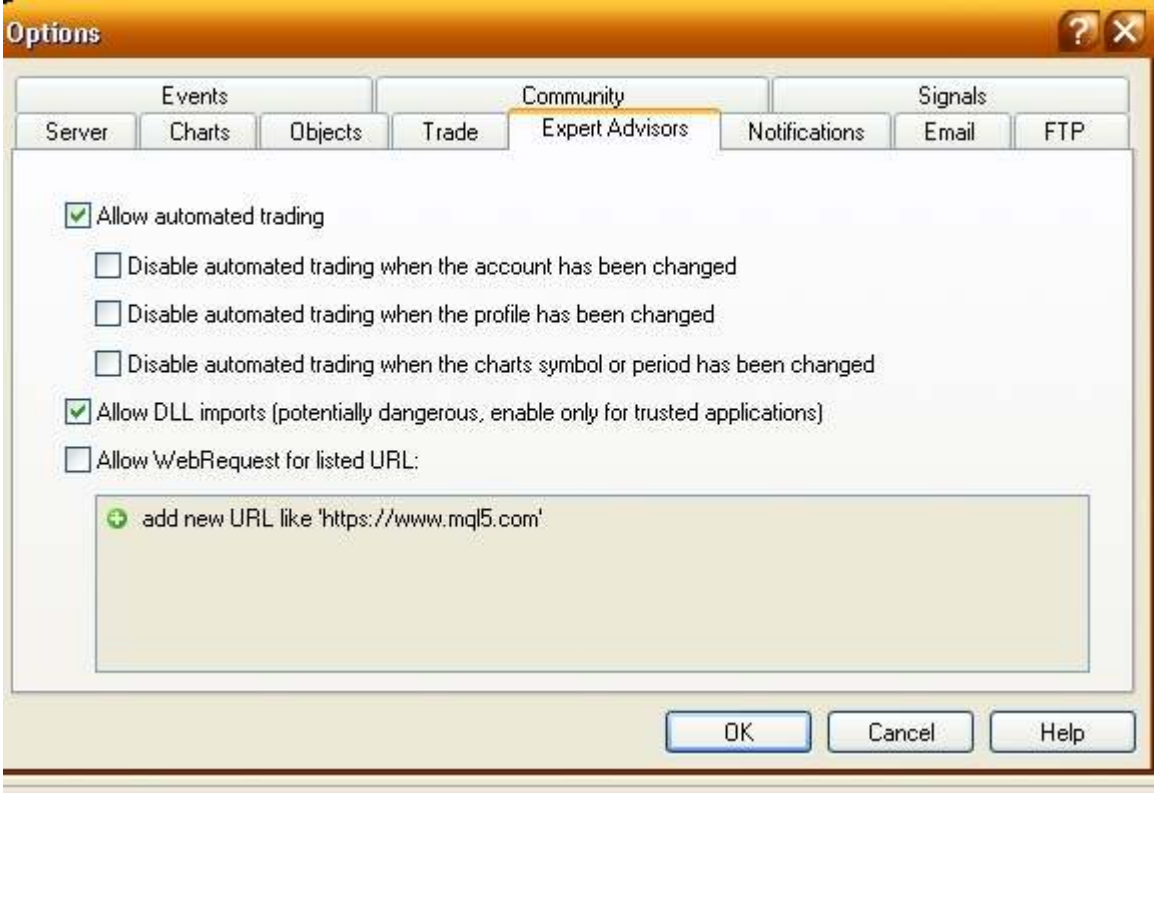

1) This is the recommended time frame to achieve maximum results.

• EURUSD H1 (1 Hours chart)

2) After you have attached \$\_FXTR\_\$\_EA to the chart it should have the name at the top right corner of the chart.

Make sure the properties match the properties in the image above; Enable Alerts; Allow Live Trading; Allow DLL imports and Allow import of external experts. Do not check the box "Ask manual confirmation" unless you want to be prompted for approval of each trade.

4) After you load \$ FXTR \$ EA into your Metatrader client, you should see the Smiley Face in the top right corner of the chart.

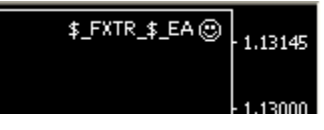

## **IMPORTANT SINCE RUN \$\_FXTR\_\$\_EA PLEASE USE TEMPLATE \$FXTR\_TEMPLATE**  If not use template EA CANNOT OPEN TRADE!!!

EXPLANATION OF SETTINGS:

Settings are found under the 'inputs' tab. (Right click the expert advisor name on the

chart (top right corner), select properties, select inputs.

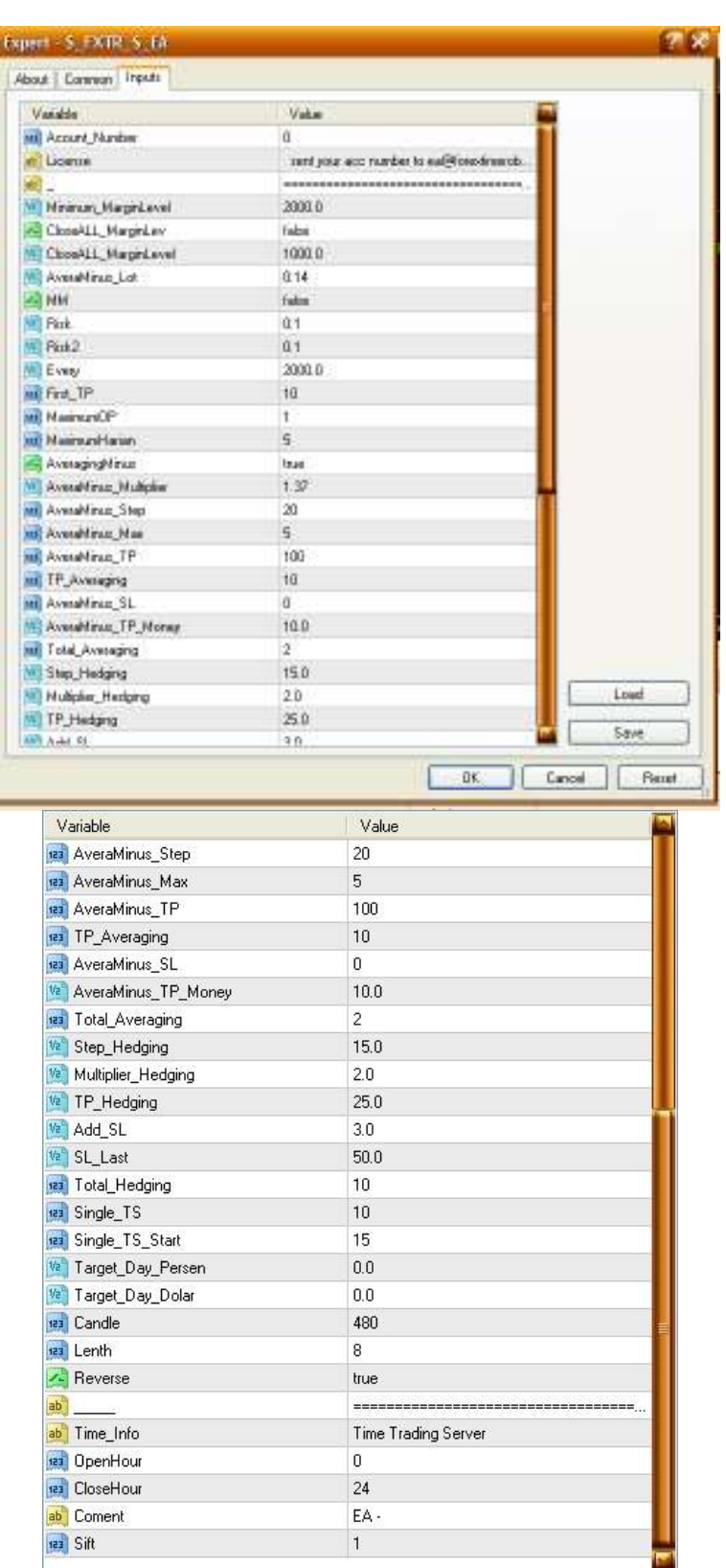

You should see the following: -account number : Please fill your account number trade -License : contact or chat forextimerobot.com - Minimum MarginLevel  $= 2000$ Function for stop margin level - CloseALL\_MarginLev = false; Function for stop margin level - CloseALL\_MarginLevel = 1000 ; - AveraMinus  $\text{Lot} = 0.14$ ; Lot first trade - MM=false; Money management  $-Risk = 0.1$ ; -Risk2=0.1;  $-$  Every = 2000; Risk management - First TP  $= 10$ ; Takeprofit first ( construction) - Maximum $OP = 1$ ; Maximum opentrade - MaximumHarian = 5; Maximum daily trade - AveragingMinus = true; Averaging strategy ( must true) - AveraMinus Multiplier=1.37; Multiplier lot. If you don't like multiplier please fill 1. AveraMinus Step =  $20$ ; Step strategy averaging

AveraMinus Max  $= 5$ ; Maximal averaging AveraMinus  $TP = 100$ ; Takeprofit averaging TP Averaging  $= 10$ ; - AveraMinus  $SL = 0$ ; Stoplosse averaging - AveraMinus TP Money = 10; Takeprofit in money - Total Averaging  $= 2$ ; Total averaging - Step Hedging  $= 15$ ; Step hedging strategy - Multiplier Hedging  $= 2$ ; Multiplier hedging - TP Hedging  $= 25;$ Takeprofit hedging - Add  $SL = 3$ ;

- SL Last =  $50$ ; Stoplosse hedging - Total Hedging  $= 10$ ; Maximum hedging

Single  $TS = 10$ ;

Single TS Start = 15; Trailing start first open trade

- Target Day Persen  $= 0$ ; Target day percentege - Target Day Dolar = 0; Target day in money

```
- Candle = 480;
```

```
-Lenth = 8;
```
- Reverse = true or false;

Please fill in false.

LotSize Default is set by MM MM can be set to false and lotsize

can be set to 0.01 if you are just starting out and only have a small account, say,

less than \$500. If your account balance is over \$1000 and you are very aggressive you

can set lot size to 0.1. Better to have \$5,000 or more in your account to trade 0.1 lots.

Also you can use Lot of Risk set to true if you are very aggressive but better to have over

\$5000 or \$10,000 in your account for that. \*\*The most importance note about Lot Size is to run \$\_FXTR\_\$\_EA on DEMO with different lot sizes to get a feel for your own risk tolerance.

## IF DON'T UNDERSTAND WE CAN HELP YOU VIA TEAMVIEWER OR CHAT ME ON SKYPE

## **DISCLAIMER**

Please be aware of the loss, risk, personal or otherwise consequences of the use and application of this book's content. The author and the publisher are not responsible for any actions that you undertake and will not be held accountable for any loss or injuries.

U.S. Government Required Disclaimer - Commodity Futures Trading Commission Futures and Options trading has large potential rewards, but also large potential risks. You must be aware of the risks and be willing to accept them in order to invest in the futures and options markets. Don't trade with money you can't afford to lose.

This is neither a solicitation nor an offer to Buy/Sell futures or options. No representation is being made that any account will or is likely to achieve profits or losses similar to those discussed on this web site. The past performance of any trading software or methodology is not necessarily indicative of future results.

CFTC RULE 4.41 - HYPOTHETICAL OR SIMULATED PERFORMANCE RESULTS HAVE CERTAIN LIMITATIONS. UNLIKE AN ACTUAL PERFORMANCE RECORD, SIMULATED RESULTS DO NOT REPRESENT ACTUAL TRADING. ALSO, SINCE THE TRADES HAVE NOT BEEN EXECUTED, THE RESULTS MAY HAVE UNDEROR- OVER COMPENSATED FOR THE IMPACT, IF ANY, OF CERTAIN MARKET FACTORS, SUCH AS LACK OF LIQUIDITY. SIMULATED TRADING PROGRAMS IN GENERAL ARE ALSO SUBJECT TO THE FACT THAT THEY ARE DESIGNED

Y TO ACHIEVE PROFIT OR LOSSES SIMILAR TO THOSE SHOWN.

sentation is being made that any account will or is likely to achieve profits or losse n. In fact, there are frequently sharp differences between hypothetical performanc al results subsequently achieved by any particular trading program. Hypothetical olve financial risk, and no hypothetical trading record can completely account for risk in actual trading.

ation on this website or any e-book purchased from this website is for educationa not intended to provide financial advise. Any statements about profits or income, e does not represent a guarantee. Your actual trading may result in losses as no trad guaranteed. You accept full responsibilities for your actions, trades, profit or loss, x Mercenary and any authorized distributors of this information harmless in any a his software constitutes acceptance of my user agreement.

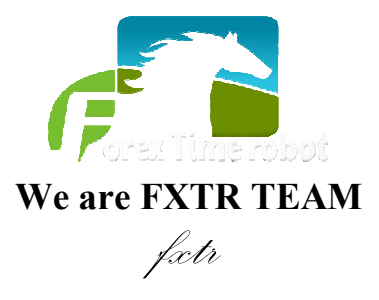